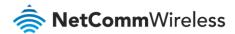

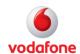

# Vodafone MachineLink

# Remote Administration Configuration Guide

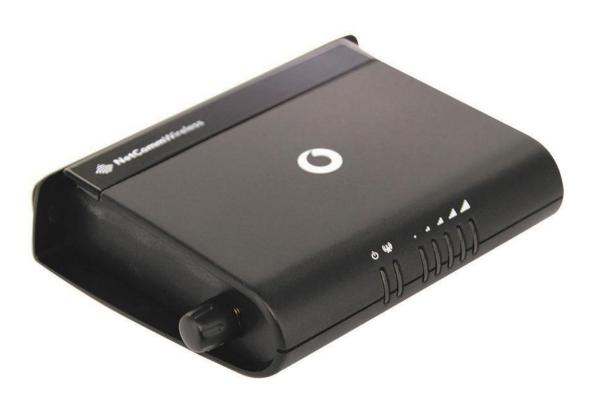

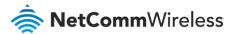

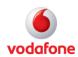

### Document history

This guide covers the following products:

- Vodafone MachineLink 3G (NWL-10)
- Vodafone MachineLink 3G Plus (NWL-12)
- Vodafone MachineLink 4G (NWL-22)

| Ver.   | Document description                                                        | Date           |
|--------|-----------------------------------------------------------------------------|----------------|
| v. 1.0 | Initial document release.                                                   | March 2013     |
| v. 1.1 | Added note about publicly routable IP addresses and troubleshooting section | June 2013      |
| v. 2.0 | Revised content based on Firmware version 2.0.18.21                         | September 2016 |

Table i - Document revision history

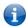

**Note** – Before performing the instructions in this guide, please ensure that you have the latest firmware version installed on your router. Visit <a href="http://vodafone.netcommwireless.com">http://vodafone.netcommwireless.com</a> to download the latest firmware.

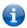

Note – The functions described in this document require that the router is assigned with a publicly routable IP address.

Please ensure that your mobile carrier has provided you with a publicly routable IP address before performing the instructions in this document.

#### Copyright

Copyright© 2016 NetComm Wireless Limited. All rights reserved.

Copyright© 2016 Vodafone Group Plc. All rights reserved.

The information contained herein is proprietary to NetComm Wireless and Vodafone. No part of this document may be translated, transcribed, reproduced, in any form, or by any means without prior written consent of NetComm Wireless and Vodafone.

Trademarks and registered trademarks are the property of NetComm Wireless Limited or Vodafone Group or their respective owners. Specifications are subject to change without notice. Images shown may vary slightly from the actual product.

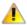

**Note** – This document is subject to change without notice.

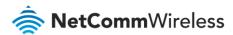

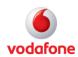

### Contents

| Introduction                   | 4  |
|--------------------------------|----|
| Enabling Remote Administration | 4  |
| Dynamic DNS                    | 7  |
| Troubleshooting                | 10 |

#### Notation

The following symbols are used in this user guide:

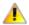

The following note requires attention.

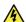

The following note provides a warning.

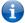

The following note provides useful information.

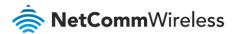

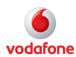

### Introduction

Remote administration allows you to access the router configuration page from a computer connected to the internet. This can also be used to enable your cellular carrier to check your settings if you experience connection issues.

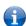

**Note** – Before enabling remote access to your router, we recommend changing the password for both the "root" and "admin" accounts. For an additional level of security, you may also wish to restrict access to a specific IP address or subnet.

Please refer to the product user manual for further information.

## **Enabling Remote Administration**

Open a web browser and navigate to the LAN IP address of the MachineLink router. The default is http://192.168.1.1.

2 Log in to the router with the following credentials:

Username: root

Password: admin

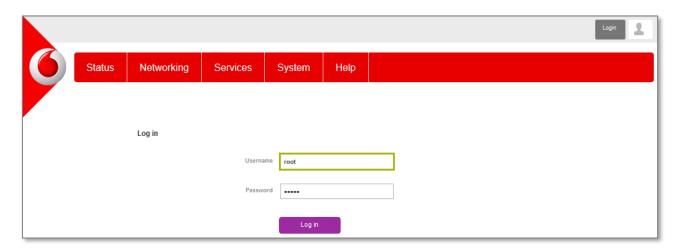

Figure 1: Login page

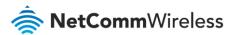

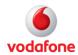

From the menu bar along the top of the screen, click on System then open the Administration menu on the left and select **Administration settings** from its drop down menu.

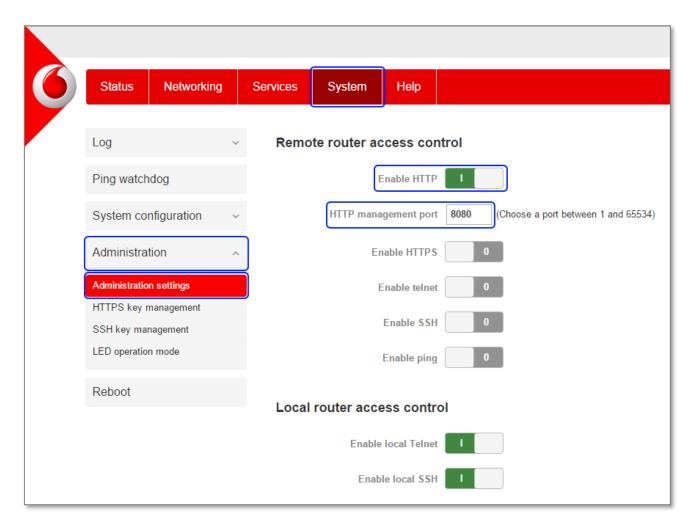

Figure 2 – System – Administration menu options and Administration Settings page

- 4 Enable the **Enable ETTP** checkbox and
- 5 Enter the **HTTP management port number** you wish to use in the adjacent field.

You may use any port between 1 and 65534.

6 Click the **Save** button.

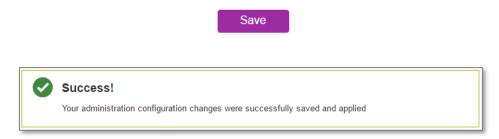

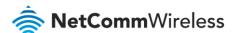

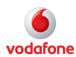

#### Confirm remote administration is operational

- 1 Return to the Status page by clicking on the **Status** link from the menu bar.
- 2 Note the **WWAN IP** address highlighted in the screenshot below.

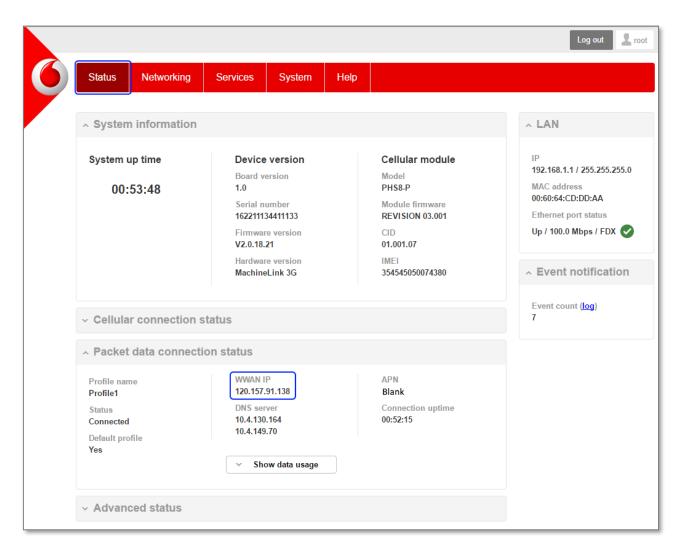

Figure 3 – Status page - Local IP

3 Open a new browser window or tab and navigate to http://<your external IP address: port number>.

In the example above, we would enter <a href="http://120.157.91.138:8080">http://120.157.91.138:8080</a>.

Remote administration configuration is now complete.

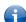

**Note** – If your IP address is not publicly routable, you will not be able to access it remotely. Refer to the troubleshooting section of this guide for more details..

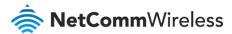

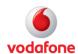

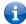

**Note** – Before performing the instructions in this guide, please ensure that you have the latest firmware version installed on your router. Visit http://vodafone.netcommwireless.com to download the latest firmware.

# Dynamic DNS

If your service provider assigns you a dynamic IP address, that is, an address which changes each time you connect, you need to configure a Dynamic DNS service in order to access the router remotely since your address will not always be the same.

The dynamic DNS router function can be used to remotely connect to the router using a hostname in place of the dynamic public IP address assigned on some networks.

To do this you will need a dynamic DNS account from one of the following DDNS providers.

- www.dhs.org
- www.dyndns.org
- www.dyns.cx
- www.easydns.com
- www.justlinux.com
- www.ods.org
- www.tzo.com
- www.zoneedit.com

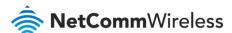

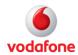

To configure the Dynamic DNS settings on the MachineLink router:

1 From the menu bar along the top of the screen, click **Services** then select **Dynamic DNS** from the menu on the left.

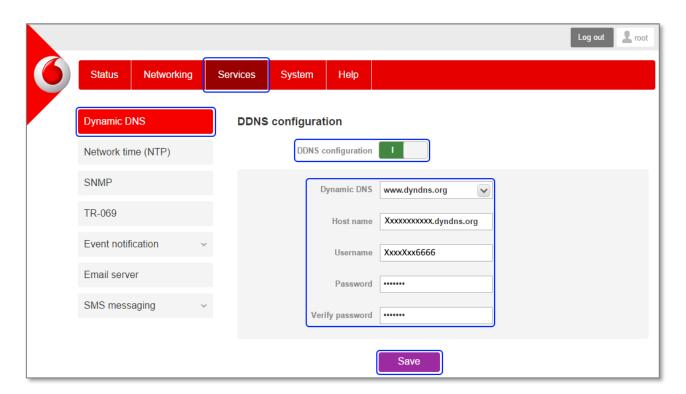

Figure 4: Dynamic DNS configuration settings

- 2 Click the **DDNS configuration** toggle key to set it to the **ON** position.
- 3 Enter your dynamic DNS account credentials
- 4 Click the **Save** button.

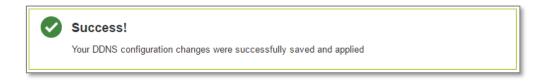

You can now access the device using the Dynamic DNS address.

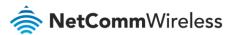

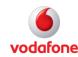

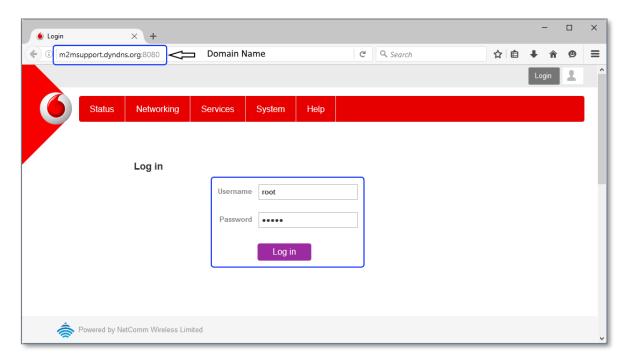

Figure 5: Logging in to the router using Dynamic DNS

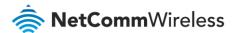

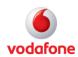

## Troubleshooting

"I can't connect to a machine behind my router."

It's possible that you do not have a publicly routable IP address. A quick test you can perform to find out if it is publicly routable is to navigate to <a href="https://www.whatismyip.com">www.whatismyip.com</a> in your web browser and compare the IP address displayed with the WWAN IP address on the Status page.

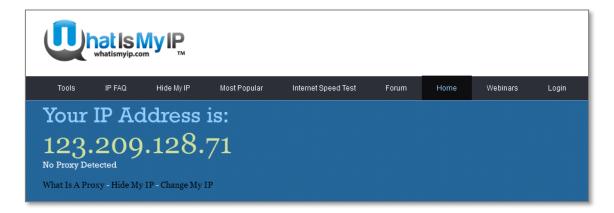

If they are the same, your IP address is publicly routable and you should be able to connect remotely. If you are still having problems and the IP addresses match, check your configuration again and check for any firewall rules on either side which could be blocking the connection.

If they differ, your carrier has provided you with a private IP address behind a NAT gateway and this prohibits you from being able to establish a direct connection with the router. In this case, please contact your cellular carrier to discuss how you can obtain a publicly routable IP address.